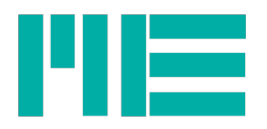

## Firmware-Update GSV-8

To carry out a firmware update you require the following:

1. A HEX file that you will receive from us.

2. The program 'GSV8-Loader.exe'. This does not have to be installed and can be started directly.

3. For GSV-8AS only: Tool to open the housing cover of the GSV-8AS.

4. For GSV-8AS only: An opportunity to interrupt and switch on the GSV-8's power supply.

To install another or a new firmware version, i.e. the device software of the measuring application, proceed as follows:

- 1. Switch off the device.
- 2. For GSV-8AS only: Open the housing cover.

3. Hold down the MOD(E) button and switch the device on again at the same time. Keep the button pressed until the yellow 'FUNCTION' LED (GSV-8DS: blue 'ON' LED) blinks.

- 4. Connect the USB port to a PC (if not already connected).
- 5. Start the program 'GSV8-Loader.exe' by double clicking it.
- 6. Proceed by clicking 'Connect':

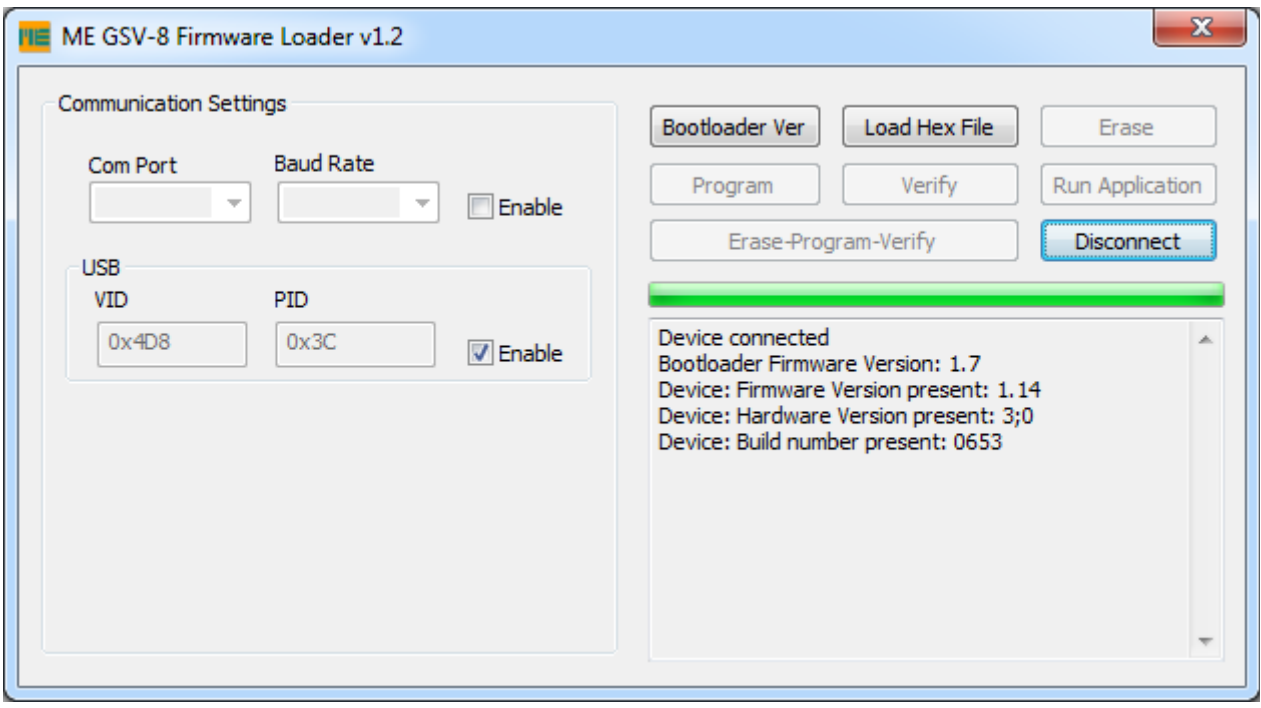

You will see the following status messages:

- 'Device connected': The GSV8 loader software has successfully connected to the device's bootloader firmware

- 'Bootloader firmware version: ' Bootloader firmware version

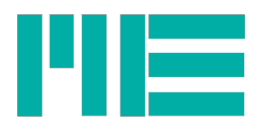

- 'Device: firmware version present': Version and revision number of the device's measuring application software

- 'Device: hardware version present': Hardware version and revision number. In principle, this should be consistent with the hex files to be loaded, see below..

- 'Device: build number present:' This number shows the (compiler) options for the device software that correspond to certain features. In principle, this number should be consistent with the hex files to be loaded, see below.. Examples:

Devices without EtherCAT: Build number = 0651 (hex)

Devices with EtherCAT: Build number = 0653 (hex)

7. Now click 'Load hex file' and select the firmware file.

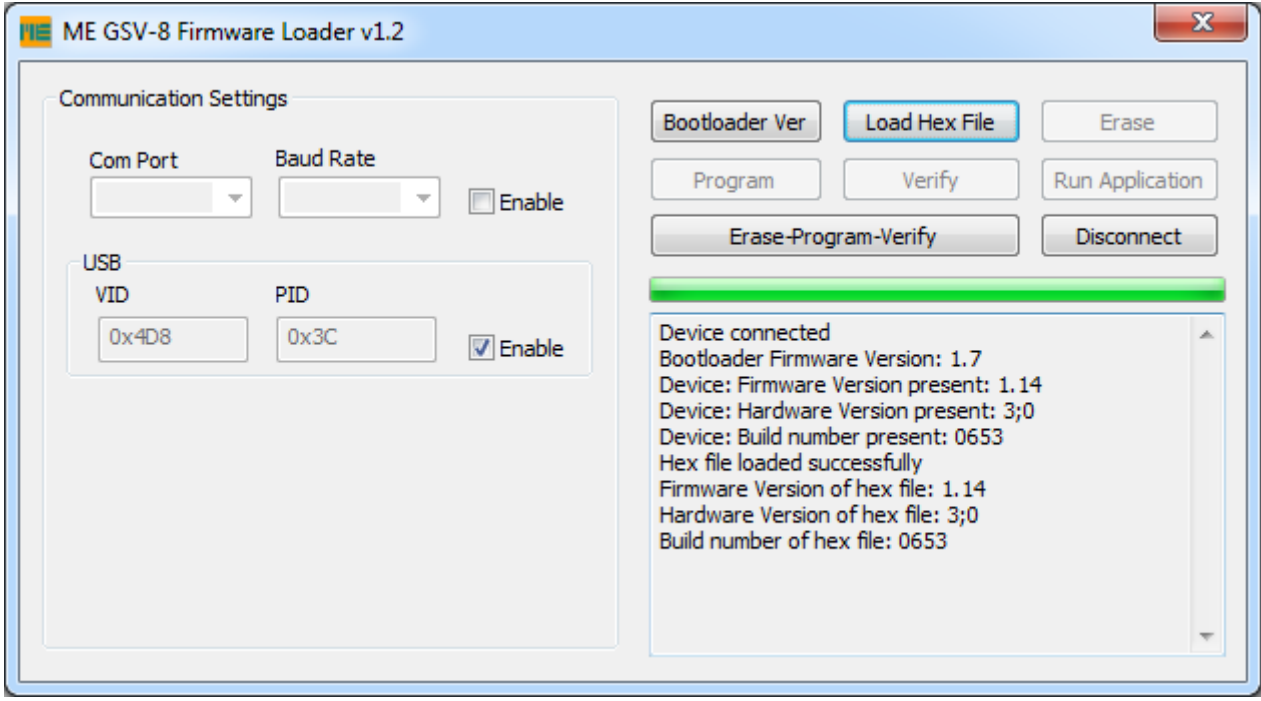

The following status messages appear:

- 'Hex file loaded successfully': Firmware file loaded successfully
- 'Firmware version of hex file': Version and revision number of the device software

- 'Hardware version of hex file': Hardware version for which the hex file has been created. In principle, this number should be consistent with the number of the device.

- 'Build number of hex file': this number shows the (compiler) options for the device software that correspond to certain features. In principle, this number should be consistent with the number of the device, see above.

8. Now click 'Erase-Program-Verify'. The green bar then displays the progress. Please do not shut down the PC or the GSV-8 and do not disconnect the USB cable in this state! If you were to do so, the update would fail and would need to be executed again (due to the missing measuring application device software, the GSV-8 would revert to bootloader mode after restarting without pressing MODE).

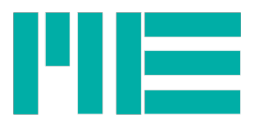

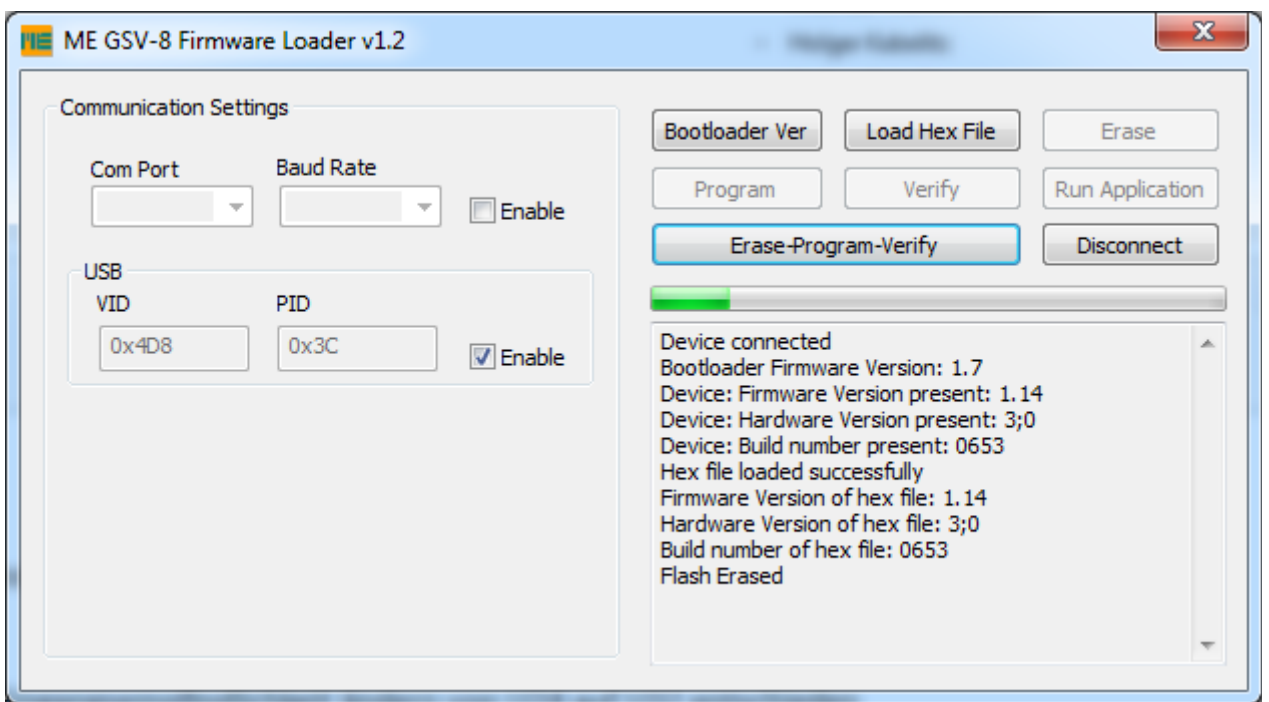

9. As soon as the update has been successfully completed, you will see the following status message:

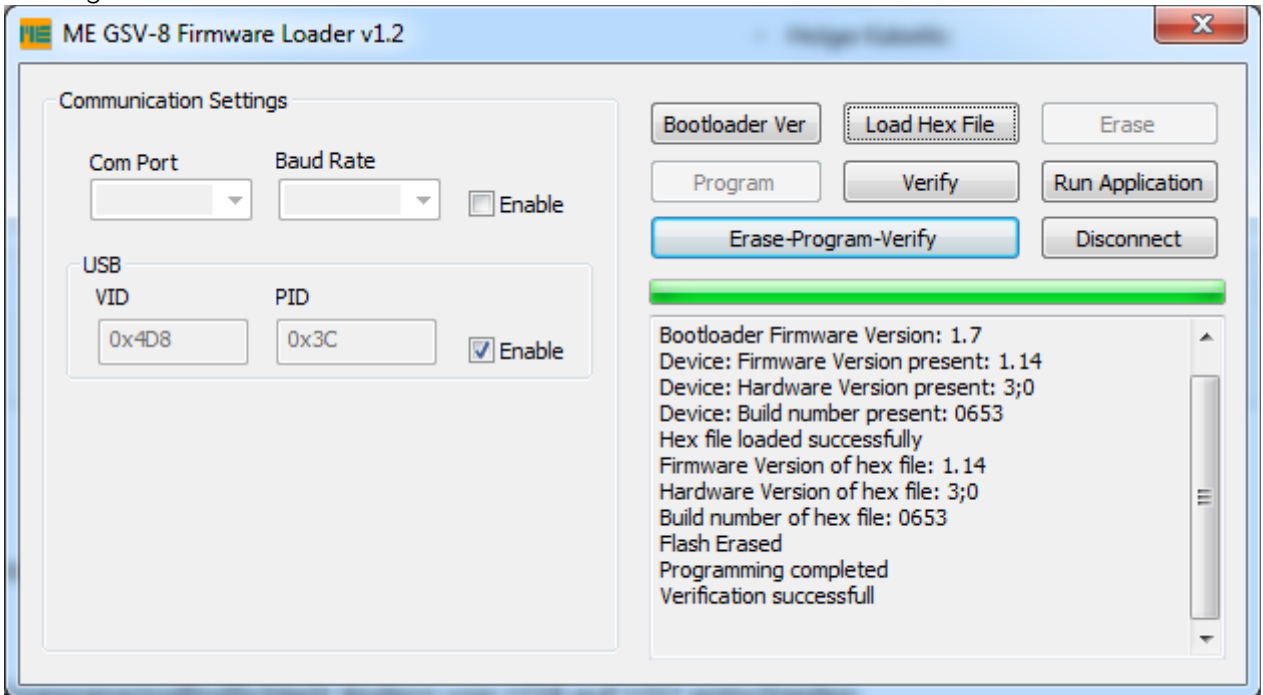

10. You can now click 'Run application' and close the GSV-8 loader if desired. You can also connect it directly and then disconnect the power supply of the GSV-8 and switch it on again (without pressing MOD(E)). The GSV-8 will then work in the normal measuring application again; the yellow/blue LED lights up permanently.